# **Instrukcja tworzenia dokumentów dostępnych cyfrowo doc**

# **Przedmiot i zakres zastosowania:**

Instrukcja określa zasady dotyczące przygotowania dokumentów dostępnych cyfrowo.

## **Cel:**

Zapewnienie możliwości zapoznania się z treścią dokumentów wszystkim klientom Urzędu Miasta Poznania. Wszystkie dokumenty tworzone przez instytucje publiczne muszą być dostępne dla każdego odbiorcy.

# **Definicje:**

Użyte w procedurze określenia i skróty oznaczają:

Czytnik ekranu – urządzenia asystujące dla osób z dysfunkcją wzroku, które odczytują treści cyfrowe.

# **§ 1**

## **Przygotowanie tekstu**

- 1. Dokładnie przemyśl tekst, który opracowujesz. Podziel go na części i najlepiej na niezbyt długie akapity.
- 2. Tekst pisz prosto i jasno, ogranicz specjalistyczne słownictwo.
- 3. Zwracaj się bezpośrednio do czytelnika –- to ułatwia odbiór treści.
- 4. Przygotuj słownik trudnych wyrazów użytych w tekście i wstaw do dokumentu.

# **§ 2**

## **Formatowanie dokumentu**

- 1. Stosuj odpowiedni kontrast w tekście (4,5:1). Przykładowe narzędzie do badania kontrastu dostępne w internecie: Adobe color contrast analyzer.
- 2. Stosuj odpowiednią wielkość [bezszeryfowej czcionki](#page-1-0) (Arial min. 11).
- 3. Stosuj odstępy między wierszami: zalecane 1,5 (przy dużej czcionce Arial mogą być 1,3).
- 4. [Odstępy](#page-1-1) między poszczególnymi akapitami powinny być większe niż między wierszami wewnątrz akapitu.
- 5. Nie stosuj samych wersalików i kapitalików (tylko dużych liter) w tekście.
- 6. Wyrównuj tekst do lewej to ułatwia czytanie osobom z dysfunkcją wzroku (możesz zastosować wyśrodkowany tekst w nagłówkach lub tytule).
- 7. Stosuj [nagłówki i style](#page-1-2) dla osób korzystających z czytników ekranu jest to niezbędne (Nagłówki zawsze oznaczaj według wagi w kolejności: Nagłówek 1, Nagłówek 2, Nagłówek 3...).
- 8. Możesz stosować [miękki enter](#page-3-0) (np. kiedy tekst Nagłówka chcesz umieścić w dwóch wersach) i [twardą spację](#page-3-1) (np. 5 zł – kiedy chcesz, by wyrazy/znaki zawsze były obok siebie).
- 9. Kiedy tworzysz i zamieścisz dokumenty doc, pamiętaj o ich odpowiednim sformatowaniu. Korzystaj wyłącznie z wbudowanych elementów Worda (odstępy, numerowanie, linijka) – umożliwi to poprawne odczytanie treści czytnikom ekranów.
- 10. Czytniki ekranów nie czytają [Nagłówka](#page-4-0) i Stopki w dokumentach (chodzi o Nagłówek, w którym np. zamieszczasz logo instytucji; nie myl tego Nagłówka z Nagłówkami w Stylach omawianymi w punkcie 7). Dlatego warto powtórzyć w dokumencie ważne informacje dotyczące np. danych kontaktowych.
- 11. Jeżeli w dokumencie trzeba dodać dłuższy tekst informacyjny (np. o przetwarzaniu danych osobowych), możemy dodać go mniejszą czcionką.
- 12. Nigdy nie używaj enterów i spacji do tworzenia większych odstępów w tekście. Używaj: Narzędzia główne/Akapit/Interlinia i odstępy między akapitami
- 13. Zawsze po napisaniu tekstu usuń zbędne entery.
- 14. W każdym dokumencie musisz oznaczyć [Język,](#page-4-1) [Tytuł](#page-5-0) i [Tagi](#page-5-1) słowa kluczowe, po których czytniki odnajdują dokument.

### <span id="page-1-0"></span>**Czcionka szeryfowa i bezszeryfowa**

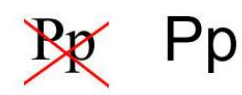

<span id="page-1-1"></span>**Odstępy między akapitami o tym samym stylu (4)** (Narzędzie główne/Akapit/Opcje interlinii):

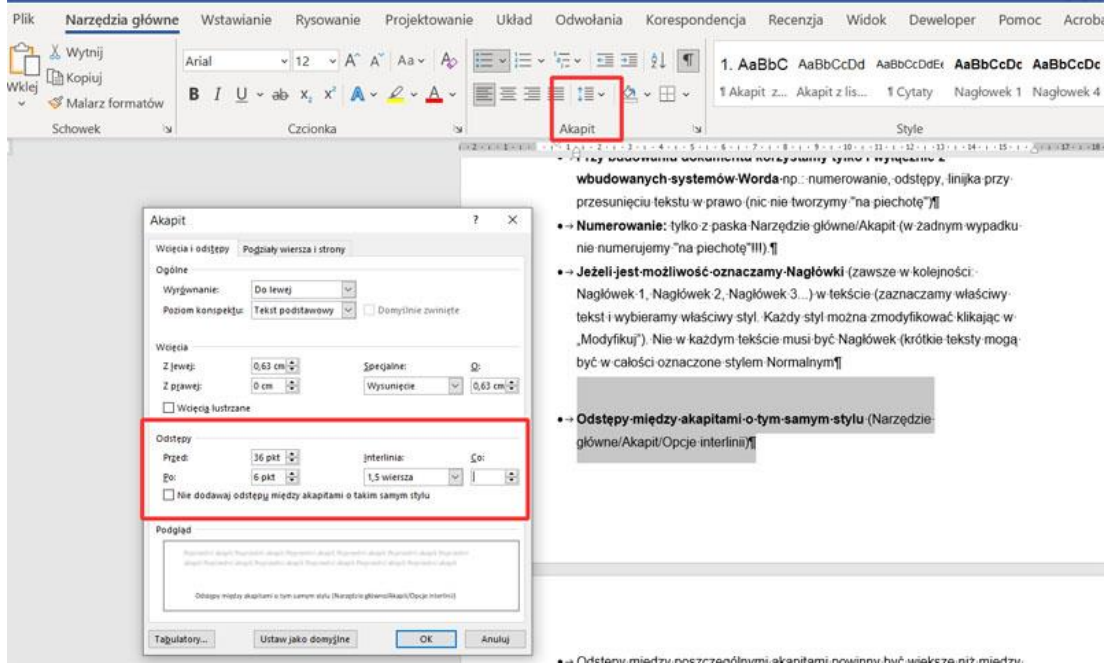

<span id="page-1-2"></span>**Nagłówki (7**): zaznacz właściwy tekst i wybierz właściwy styl. Każdy styl możesz zmodyfikować, klikając w "Modyfikuj". Nie w każdym tekście muszą być Nagłówki. Krótkie teksty możesz w całości oznaczone stylem Normalnym:

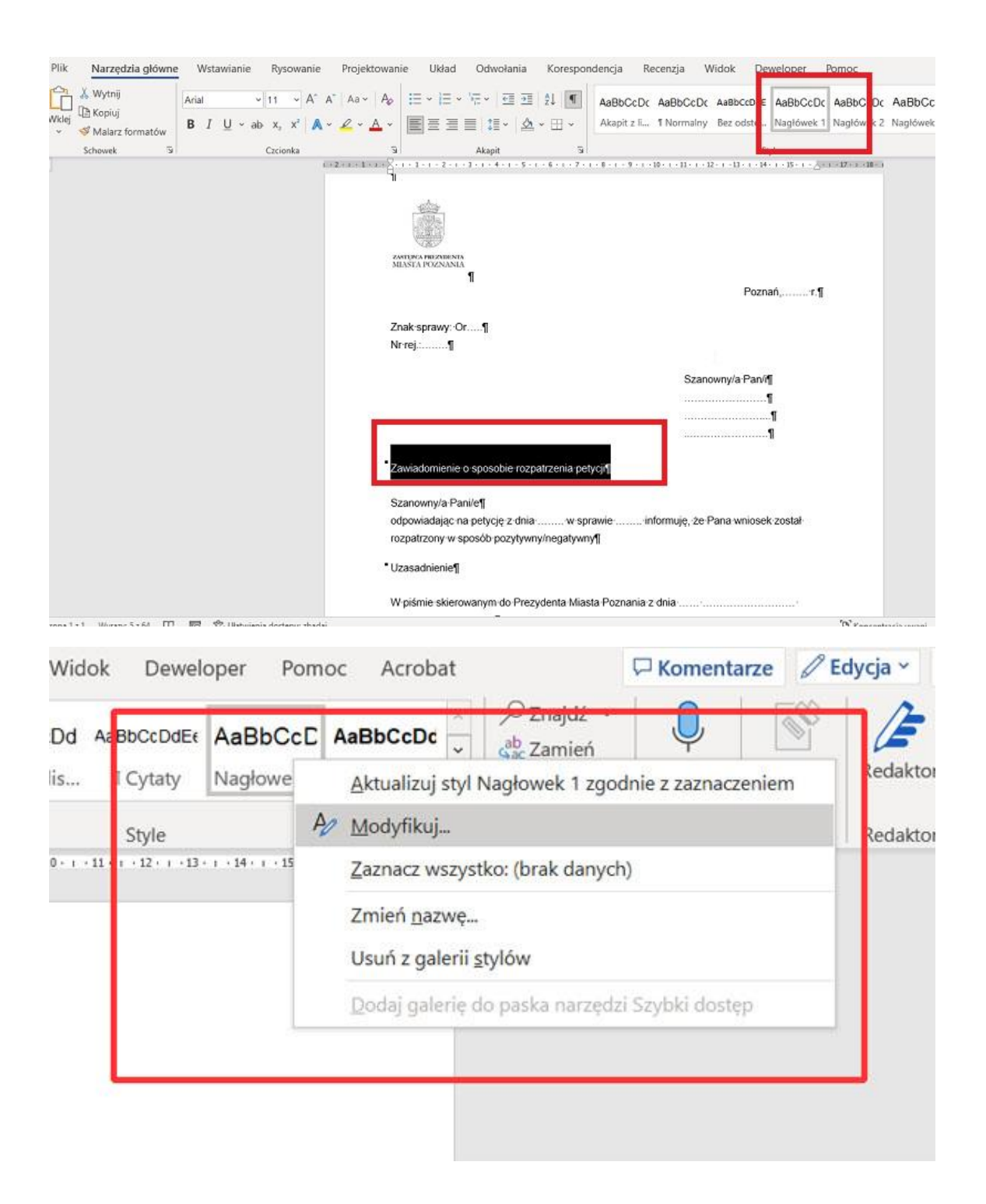

**Nagłówki, których treść chcesz umieścić w dwóch wersach:**

<span id="page-3-0"></span>**Miękki enter (8): Shift+Enter** (przed miękkim enterem zawsze musi być spacja) – stosuj:

• gdy część tekstu chcesz przenieść do następnego wiersza, ale tekst stanowi pewną całość, np.:

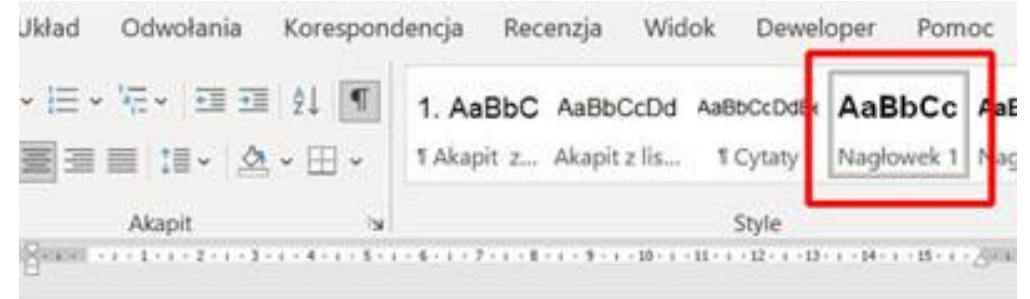

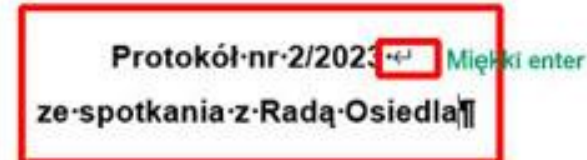

• w podpisie po nazwisku (a przed stanowiskiem):

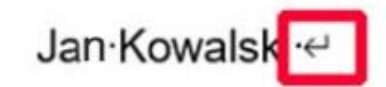

Dyrektor·Biura·XXXXXX1

• Nie stosuj w tekście miękkiego entera zamiast twardej spacji!

<span id="page-3-1"></span>**Twarda spacja (8): Ctrl+Shift+spacja** wyrazy zawsze będą obok siebie; należy stosować:

- przy przenoszeniu pojedynczych liter pozostających na końcu wiersza (np. "i", "z", "o")
- przy rozdzielaniu liczb (50 000),
- przy liczbach ze skrótami (10 tyś., mln),
- przy liczbach z jednostkami (2023 r., zł).

<span id="page-4-0"></span>**Nagłówek i stopka dokumentu (10)**. Czytniki ekranowe nie czytają Nagłówka i Stopki w dokumentach. Dlatego warto powtórzyć w dokumencie ważne informacje dotyczące np. danych kontaktowych.

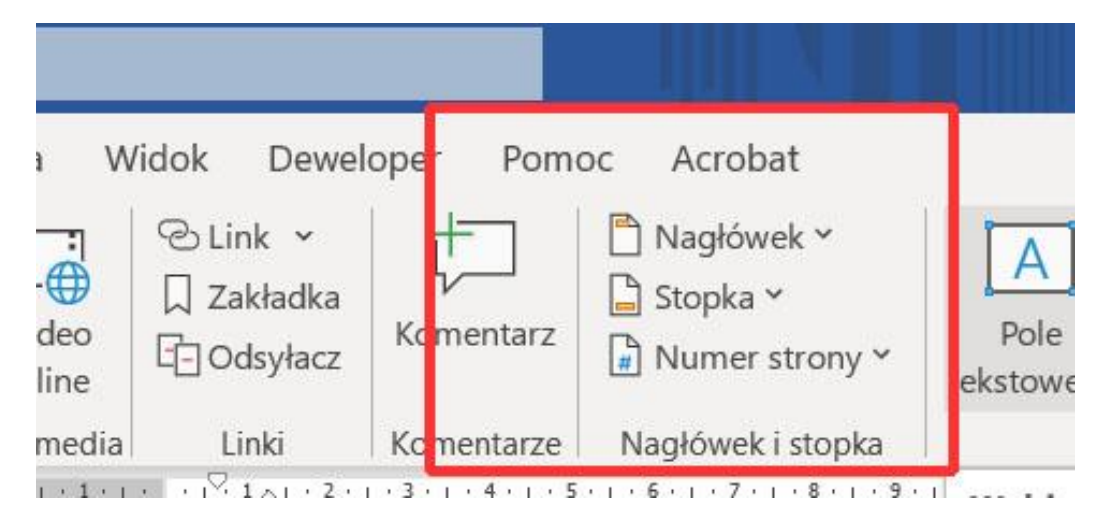

<span id="page-4-1"></span>**Język dokumentu (14)** (Recenzja/język/ustaw język sprawdzania). Jeżeli w dokumencie są słowa obcojęzyczne, zaznacz to słowo i oznacz dla niego odpowiedni język.

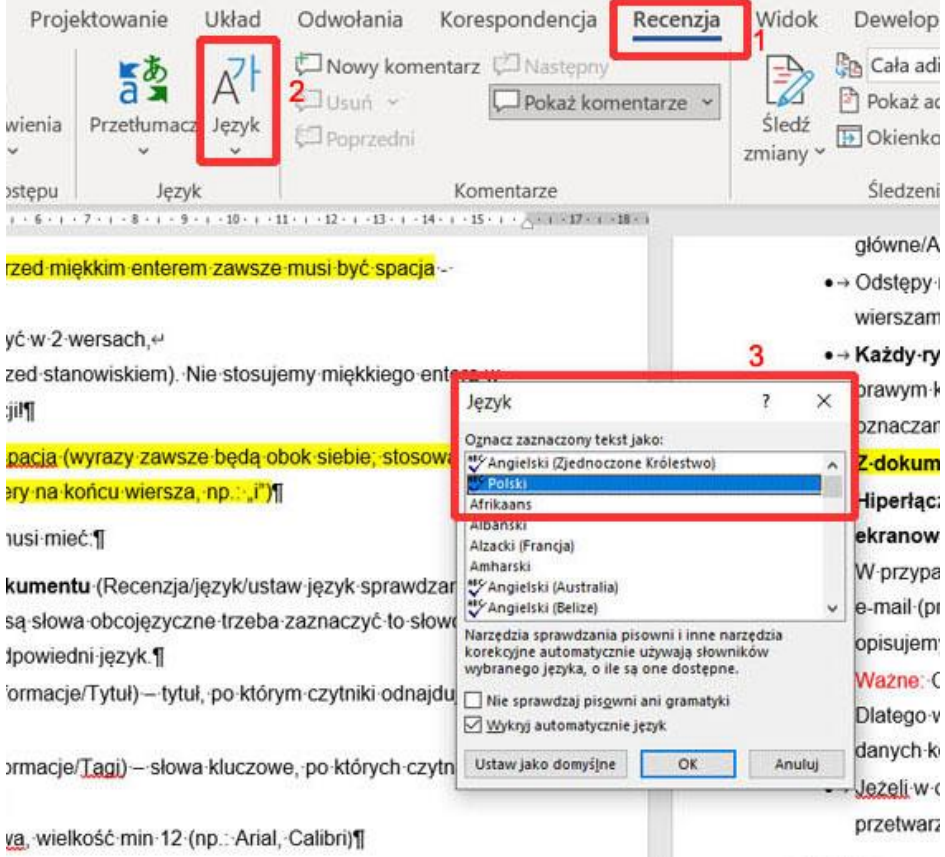

<span id="page-5-0"></span>**Tytuł (14)** (Plik/Informacje/Tytuł) – tytuł, po którym czytniki odnajdują dokument.

<span id="page-5-1"></span>**Tagi(14)** (Plik/Informacje/Tagi) – słowa kluczowe, po których czytniki odnajdują dokument.

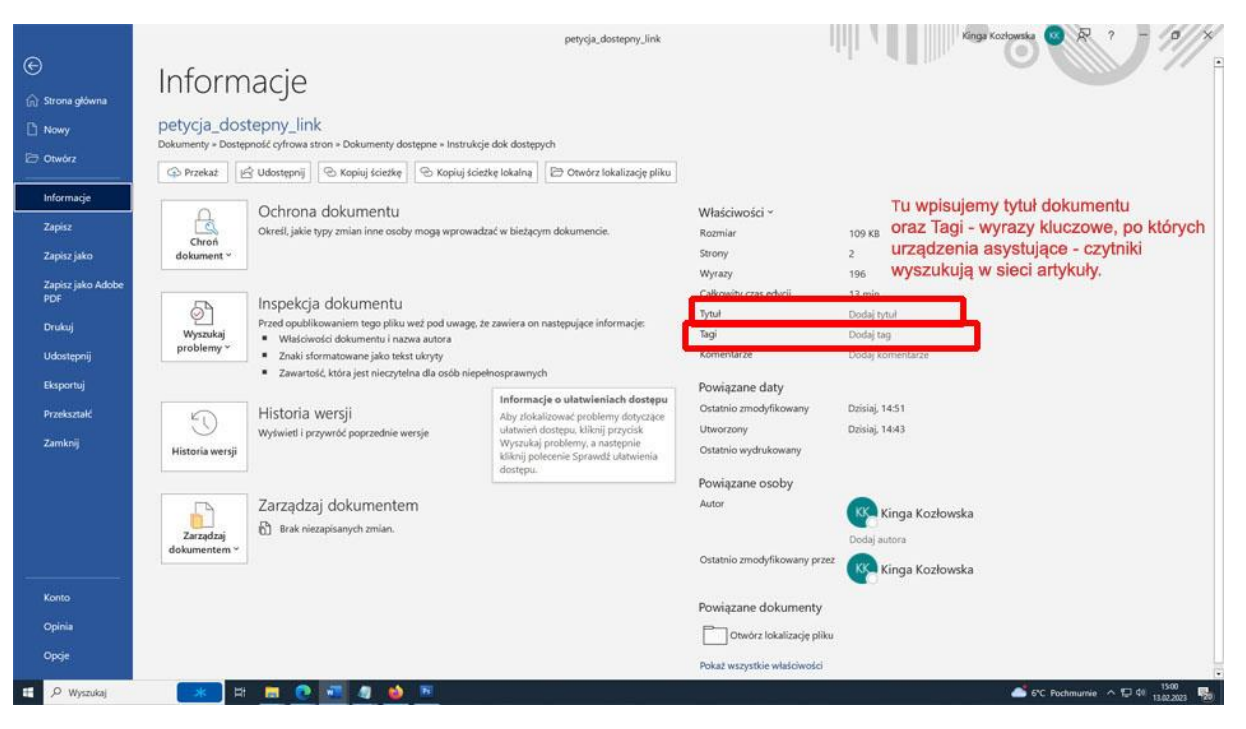

# **§ 3 Wyróżniki, linki i cytaty**

- 1. Możesz pogrubić najważniejsze, kluczowe słowa w tekście. Ułatwia to orientację.
- 2. Kursywę stosuj tylko i wyłącznie do pojedynczych wyrazów.
- 3. Cytaty zaznaczaj cudzysłowem.
- 4. Nie stosuj koloru jako jedynego wyróżnika. Nigdy nie pisz np. "Więcej informacji w żółtej ramce". W ten sposób wykluczasz ludzi mających trudności z rozróżnianiem kolorów.
- 5. Wszystkie linki i adresy mailowe w tekście oznaczaj w ten sam sposób (wypełnij etykietę ekranową). Nie stosuj opisu linku typu: "czytaj więcej" – wielokrotne zamieszczenie takiego oznaczenia linku utrudnia orientację na stronie osobom z dysfunkcją wzroku.
- 6. [Hiperłącze](#page-6-0)**:** zaznacz prawym klawiszem/Linki (wklej link), wypełnij Etykietę ekranową (opisz do czego kieruje link). Podobnie postępuj z [adresami mailowymi.](#page-6-1)

### <span id="page-6-0"></span>**Hiperłącze (6**)

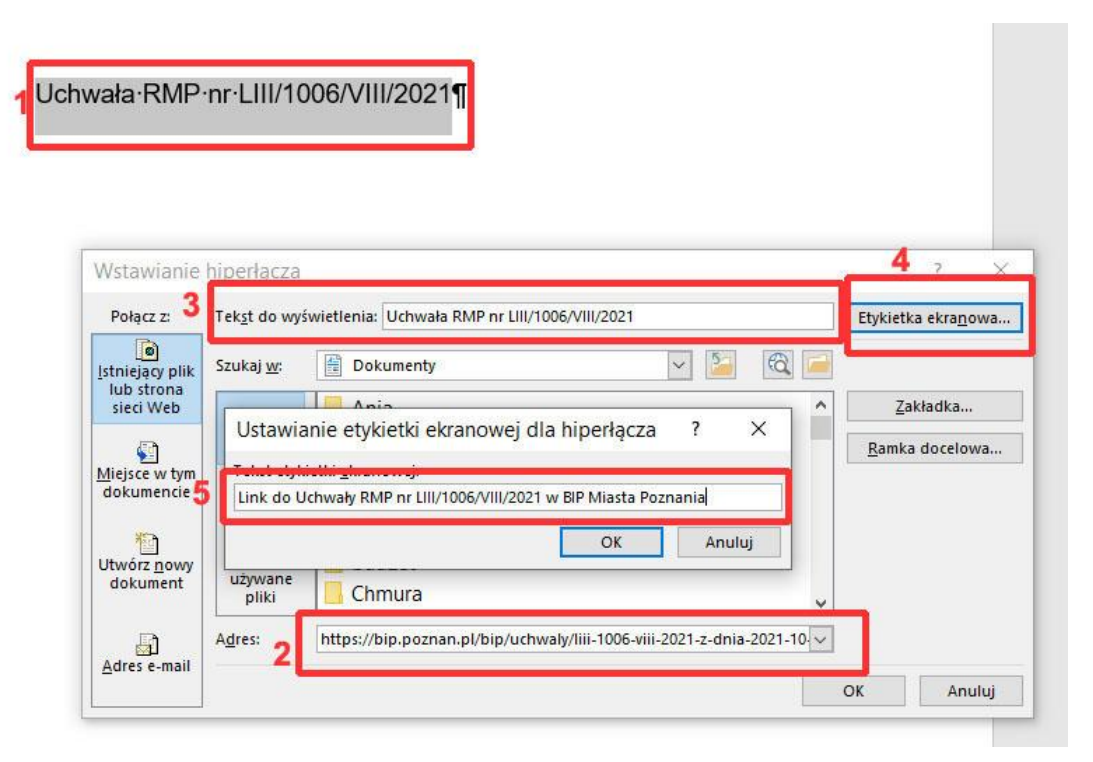

<span id="page-6-1"></span>**W przypadku adresów mailowych (6)** zaznacz prawym klawiszem/Link/Adres e-mail (przed adresem pojawi się wyraz: mailto)/Etykieta ekranowa (tu opisz do kogo trafi e mail):

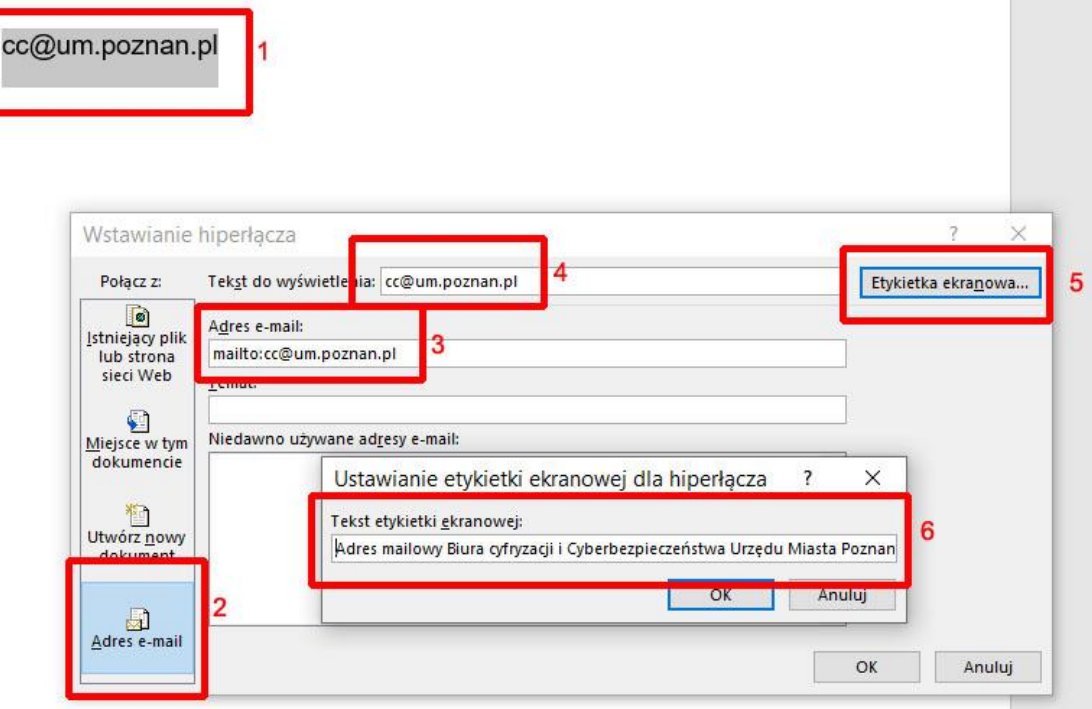

### **Załączniki, zdjęcia, rysunki, wykresy, tabele**

- 1. Wspieraj się zdjęciami, rysunkami i wykresami dla wyjaśnienia trudnych tematów pamiętaj o dodaniu **opisów alternatywnych** do **każdego takiego elementu.** Dzięki temu będą dostępne dla osób niewidomych i korzystających z czytników. Ustaw kursor na rysunku, kliknij prawym klawiszem: Wyświetl tekst alternatywny
	- Opisz, co jest na obrazku (tak, jak opisujesz komuś przez telefon coś co widzisz);
	- oznacz jako dekoracyjny (jeżeli jest to element graficzny, który nie wnosi nic do tekstu).
- 2. Dodając pliki do pobrania z serwisu pamiętaj, by nadać im właściwy i unikatowy tytuł. Nazwa musi odzwierciedlać zawartość. Załącznik musi mieć podany typ (np. pdf) i rozmiar pliku w KB (w przypadku systemu poznan.pl i BIP te informacje dodają się automatycznie).
- 3. Tabel używaj, kiedy rzeczywiście są niezbędne.
	- buduj proste tabele według zasady: w każdym wierszu tyle samo kolumn, w każdej kolumnie tyle samo wierszy. Rozbudowane tabele stanowią bardzo duże utrudnienie dla osób z dysfunkcją wzroku;
	- tabeli nie rysuj, ale wstawiaj;
	- wypełnij pola: [tytuł i opis](#page-7-0) w zakładce Tekst alternatywny we Właściwościach tabeli i zaznacz "Powtórz jako wiersz nagłówka na początku każdej strony".
- 4. Tabele Excel buduj zgodnie z instrukcją z załącznika nr 2.

## **Tabela (4):**

Wstawianie / Tabela / Wstaw tabelę (wpis liczbę wierszy i kolumn)

<span id="page-7-0"></span>• Stojąc na tabeli kliknij prawym klawiszem myszy: Właściwości tabeli / Tekst **alternatywny / Tytuł i opis**

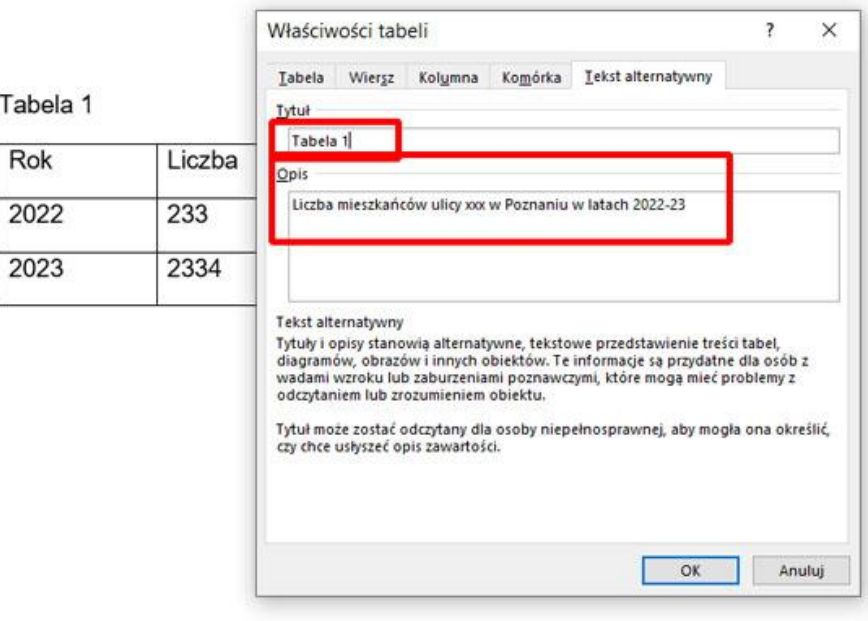

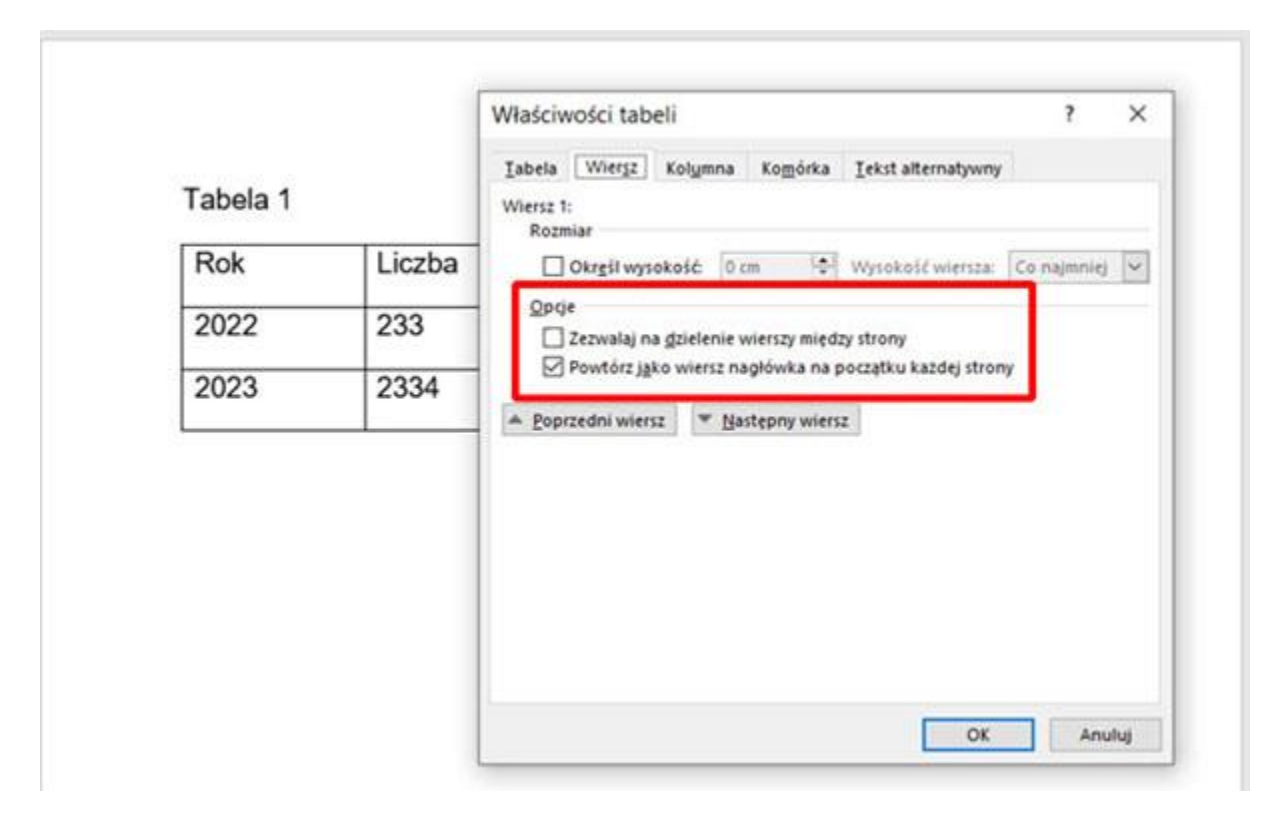

**§ 5 Skany, dokumenty w pdf**

- 1. Unikaj zamieszczania skanów są zupełnie niedostępne dla czytników (osób niewidomych).
- 2. Dokumenty w pdf musisz tworzyć na podstawie odpowiednio sformatowanych plików doc. Tylko wtedy czytniki ekranu odczytają je prawidłowo.
- 3. **Zapisywanie do pdf**:

Aby poprawnie przenieść nagłówki z Worda do pdf kliknij: "zapisz jako", wybierz "pdf", wejdź w "opcje", wybierz: "utwórz zakładki z nagłówków".

2  $\times$ Narwa Data modylikacji Typ Zakres stron 31.12.2022 informacja o stanie mienia ko... 2023-03-15 14:17 Doku @Wszystko C Zaznaczenie  $\begin{array}{|c|c|c|c|c|c|c|c|c|} \hline \text{S} & \text{Out} & \text{in} & \text{in} & \text{in} \\ \hline \text{S} & \text{I} & \text{in} & \text{in} & \text{in} & \text{in} \\ \hline \end{array}$ Co opublikować *C* Dokument Dołącz informacje niedrukowalne  $S(C)$ V Utwórz zakładki przy użyciu: @ Nagłówki wery (C ošci doku 2 Iagi struktury dokumentu dia ulatwień dostępu 31.12.2022\_informacja o stanie mienia komunalnego Miasta Poznania\_szablon\_fin\_korekta\_.pdf Opcie formatu PDF PDF (\*.pdf) Zgodny ze standardem ISO 19005-1 (PDF/A) Barbara Roszak Tutuk INFORM Tage Dodaitag Przedstaw tekst jako mapy bitowe, gdy nie można osadzić czcionek Szyfruj dokument przy użyciu hasła lizuj: @ Standardowo Opcje... OK Anuluj (publikowanie v trybie online i opublikowaniu drukowanie) O Minimalnus

W zależności od wersji Worda może to wyglądać:

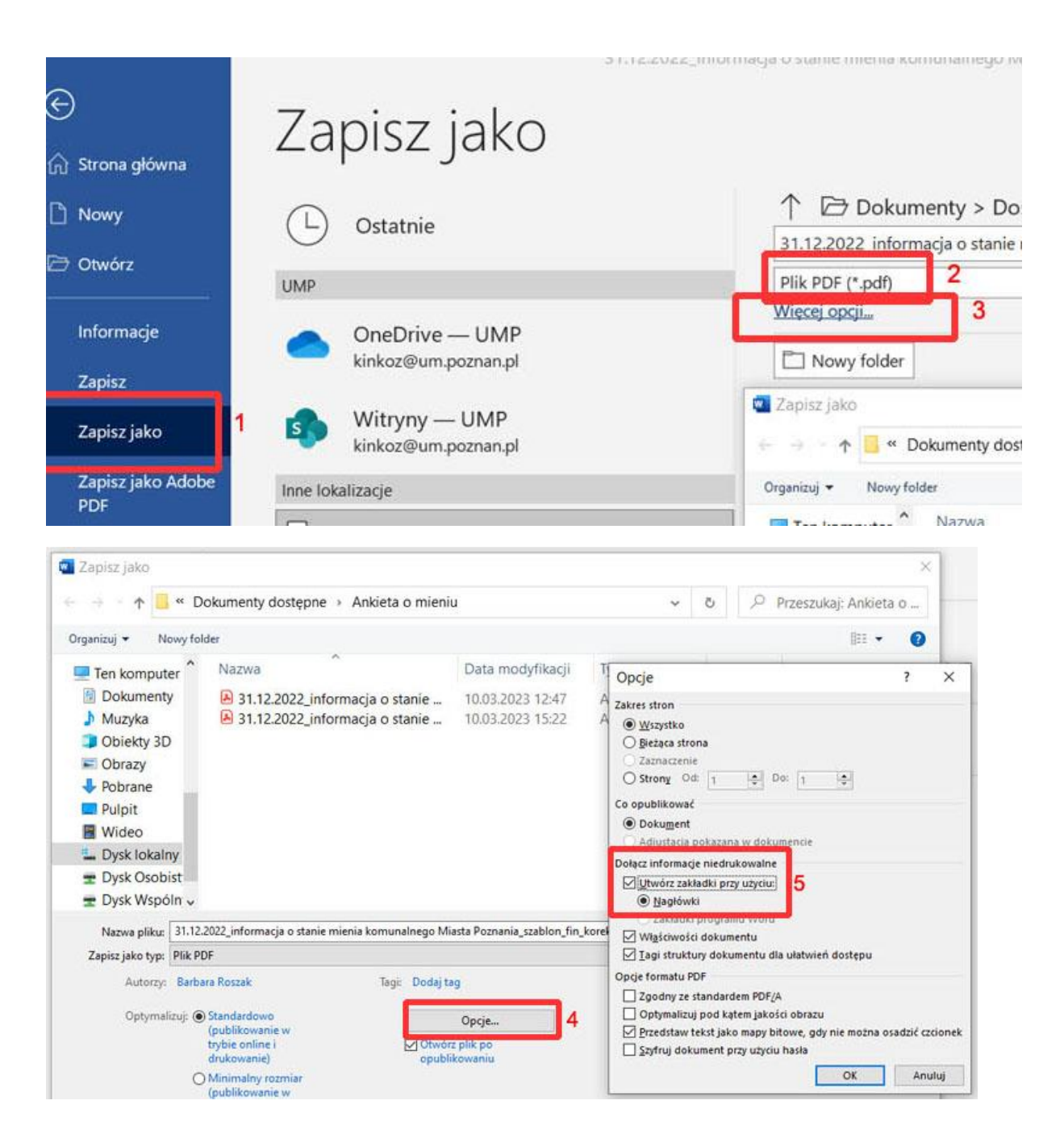

**§ 6 Pliki video i audio**

Dodaj napisy do każdego filmu oraz opis, o czym opowiada film.